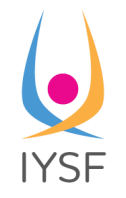

# HOW TO FILL THE NEW TABULATION GRID 2019-2020

## How to get your file

Simply request it to IYSF by email [info@iysf.org](mailto:info@iysf.org), mentioning the name and email address of all people who need access to the file (usually: the organizer of the competition + the tabulator + the time judge). All users authorized to change/edit the tabulation grid must have an active Google account.

## Structure of the file

Your tabulation grid contains 6 tabs:

**A** Marking Grid v Time Judge  $\sqrt{*}$ **d** Master Data v **A** RANKING \* ATHLETE ON STAGE + **A** WEB PUBLISH -

- The "Marking Grid" is the leading one, where the tabulator inputs the score of the athletes
- The "Time judge" tab is designed for the Time judge only
- The "Master Data" contains the list of all IYSF approved postures, divisions and countries - do not update please
- The "Ranking" tab displays the list of athletes of the division currently in progress, ranked from the first to the last. It can be connected to a projector to be shared with the audience. Do not change anything into this tab
- The "Athlete on stage" tab displays the name, country and detailed scores by posture of the athlete currently on stage. You can also display it at will
- The "Webpublish" tab is designed to share all scores with details on Facebook or any other platform, during or at the end of the competition. Don't change it neither

## Prepare your file

This needs to be completed **the day before the competition**, once you have received the full list of your competitors + all the postures:

- In the header part of the "Marking Grid" tab, fill the name of the competition, place, date and the name of all the judges.
- Check that the "number of judges" under it has been updated correctly

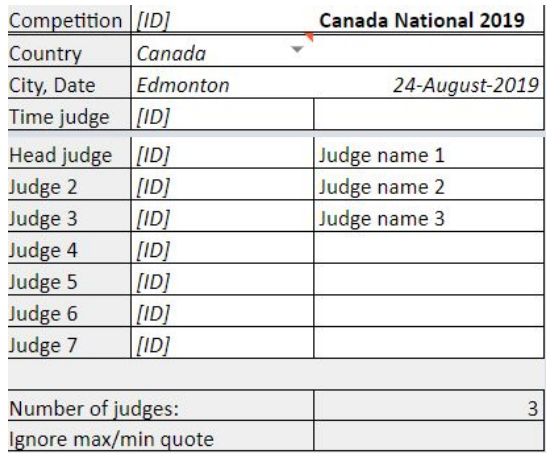

- Ignore the [ID] column, it will be completed by IYSF
- If you want to disable the "Ranking" view, change the content of the cell F11 to "N".
- If you want to disable the "Webpublish" view, change the content of the cell F14 to "N".
- In the lower part of the grid, fill the name, surname, country, division, and 6 postures of each competitor in the order of appearance on stage.
	- All divisions are now on the same file.
	- $\circ$  Pay attention that if you have hosted countries participating, they must be treated separately from the equivalent division of your national competitors ("Hosted countries men/women")

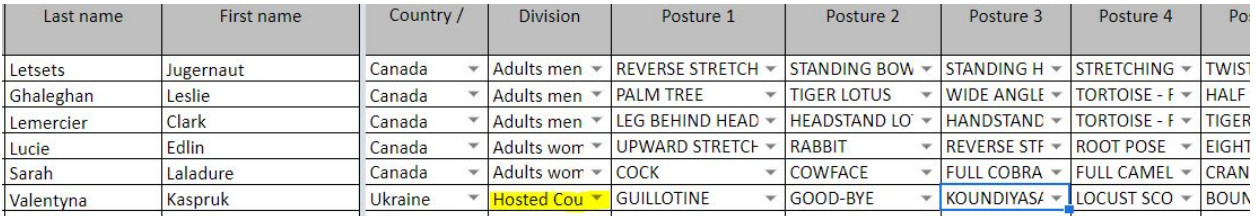

- In case you have to change later on the order of the competitors, proceed as such:
	- Copy (Ctrl+"C") all the lines FROM the line where you need to change the order
- First name Division Posture 1 Posture 2 Last name Country / Posture 3 Posture 4 Posture 5 Posture 6 Canada Adults men - REVERSE STRETCH -STANDING BOW  $\vee$  STANDING H  $\vee$  STRETCHING  $\vee$  TWISTED ST/  $\vee$  UPWARD STI  $\vee$ Letsets Jugernaut Adults men PALM TREE **TIGER LOTUS** WIDE ANGLE -TORTOISE - F -**HALF MOON** ONE LEG BEH -Ghaleghan Leslie Canada Clark Canada Adults men = LEG BEHIND HEAD = HEADSTAND LO = HANDSTAND = TORTOISE - F = **TIGER** SLEEPING YC -Lemercier Adults wom \* UPWARD STRETCH \* RABBIT REVERSE STF ROOT POSE -WHEEL Edlin Lucie Canada **EIGHT ANGL \*** Lucie Canada Adults wom = UPWARD STRETCH + RABBIT  $\star$  REVERSE STF  $\star$  ROOT POSE  $\star$  EIGHT ANGL  $\star$ **WHEEL** Edlin Canada - Adults wom - COCK COWFACE FULL COBRA ~ FULL CAMEL ~ CRANE **CROW** Ladure Sarah Valentyna Ukraine Hosted Cou - GUILLOTINE GOOD-BYE KOUNDIYAS/ -LOCUST SCO -**BOUND LOTI -**ONE ARMED -Kaspruk
- Paste (Ctrl+"V") them 1 (or more) lines lower

#### You have now one line in double. Replace the first one by the new athlete you need to insert:

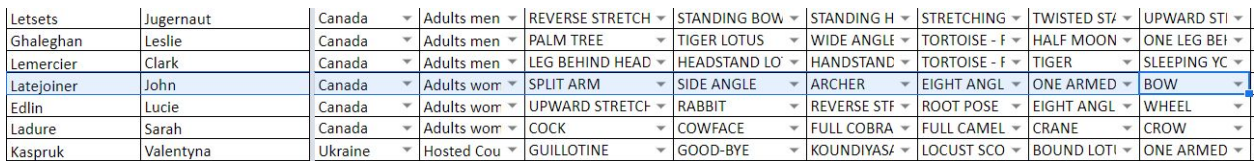

- Do NOT use the Cut&Paste function. Do NOT drag and drop. Do NOT insert any new lines in the file
- If you need to REMOVE an athlete from the list, just erase his name, country and postures. Leave the Division unchanged. Keep the whole line free of any scores.

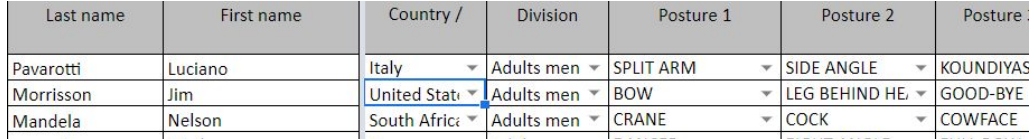

⇩

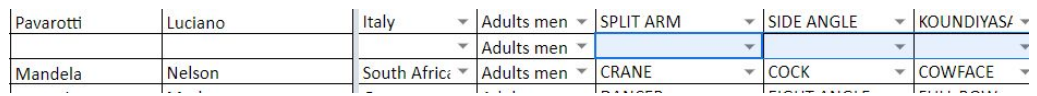

## Print the judges spreadsheets

(optional, requires MS Excel & Word)

• Once you have your final list with the correct order of competitors, copy them from the first column to the column "Posture 6"

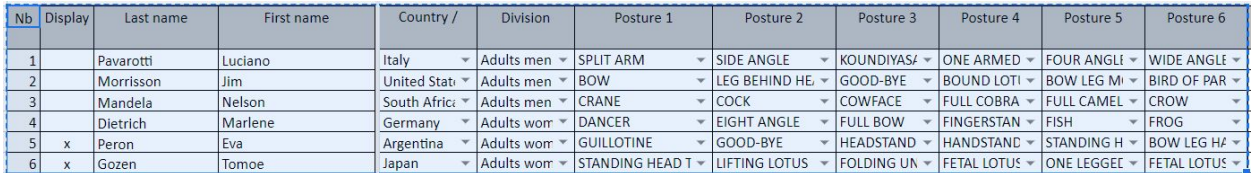

- Open Microsoft Excel new document
- Paste your values
- Save the file with the name of your choice & close it
- Download the file "*IYSF judge [spreadsheet](https://drive.google.com/open?id=12eNmbC48z2kOPztF2o1P69X-Ro7CESrLdq4IQbf8llI) 2019*" as a MS Word document and open it
- Go to "Mailing"/"Select Recipients"/"Use an existing list"

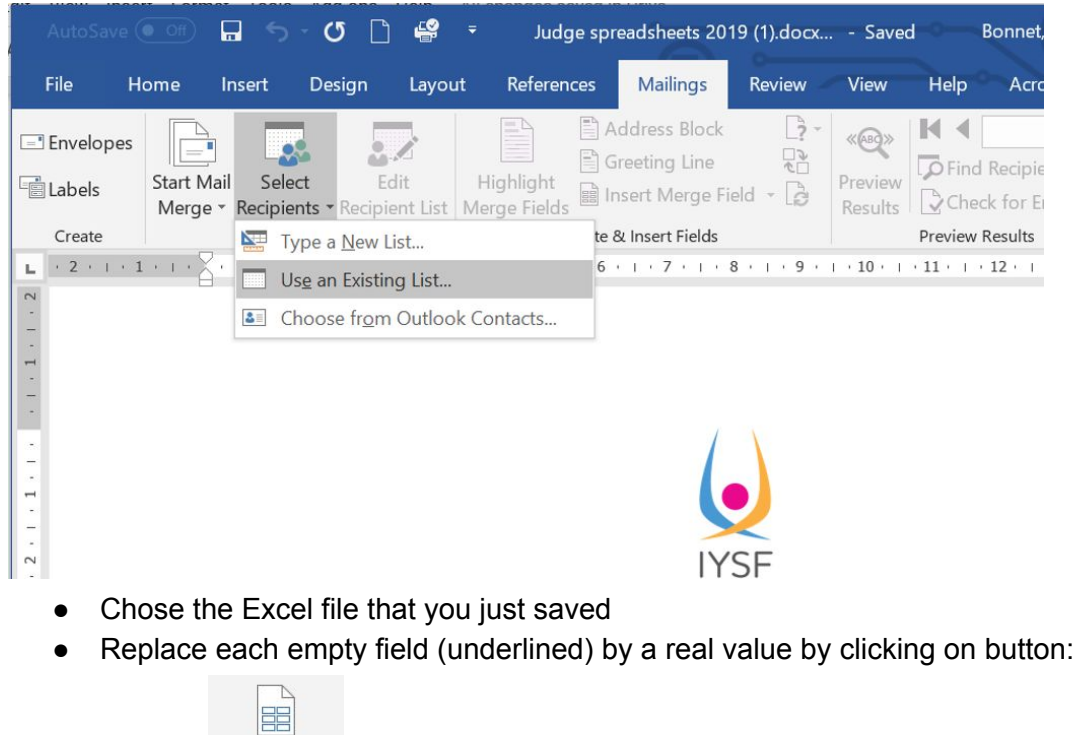

**IYSF** 

### JUDGES SPREADSHEET FOR USA YOGA SPORTS COMPETITIONS

Division: «Division»

Athlete Order of Performance No: «Nb»

Insert Merge Field  $\check{}\;$ 

Athlete Name: «First\_name» «Last\_name»

Country/State: «Country Region»

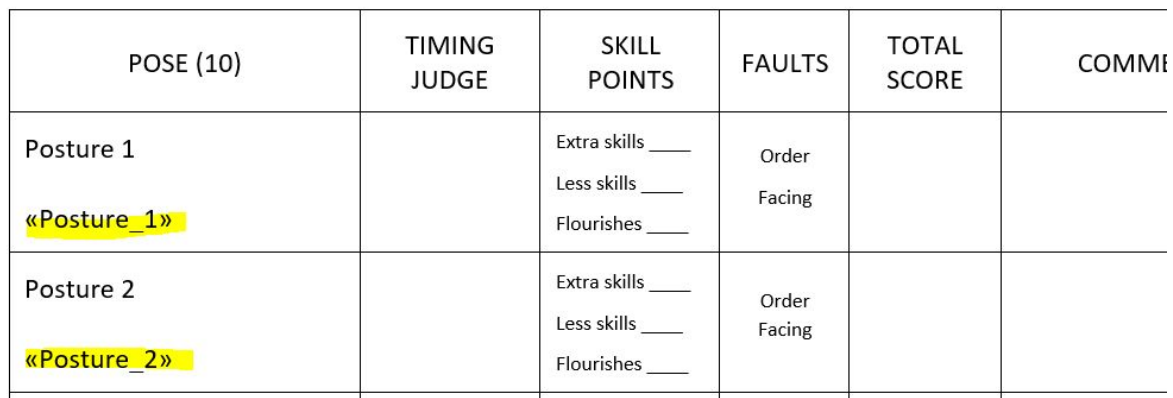

● Once you are done, click on the button "Finish & Merge" and select option "Print documents". Make sure that you print 1 set per judge present

## The day of the competition

- The tabulator enters his scores from columns "T" to "BI" from the judges spreadsheets
- The tabulator must also update the athlete on stage. It just requires to put an "x" in the column "B" before the name of the athlete.
	- $\circ$  There must always be only 1 "x" in the column "B"
- The Time judge fills his scores ONLY in the "Time judge" tab, eventually copying them from the "Time judge stopwatch" tool (available on simple request to IYSF)
- All other tabs are updated automatically, do not change anything in them. The division displayed in the "RANKING" tab is the one of the athlete on stage
- If you need to display another athlete than the one marked with the "x", you can also write his number of appearance in the cell F7
- If for any reason you need to change the order of the competitors the day of the competition itself, use exactly the same process like shown in the paragraph before, and copy all the data from column "C" to "BI" from the competitor number that you need to insert to the very last one

## To project the score on an external monitor/TV (optional)

- Plug your cable to the external display on the laptop of the tabulator
- Extend your screen as a second display:
	- For PC/Windows: choose "Display Settings" / "Multiple displays" and select "Extend these displays"
	- For Mac, follow instructions [here](https://support.apple.com/en-us/HT202351#extended)
- In Google Drive, open the tabulation grid for your competition twice (preferably in Chrome)
- Single-click on the 2nd tab with your grid, and drag it OUT of the Chrome window. It will create a separate Chrome session just for it
- Move that second Chrome session into your 2nd screen (the large TV one)
- Select the tab "RANKING" on it
- Selection option "display in full screen" in Chrome
- You can now totally ignore the ranking view on the second screen. It will be updated automatically as you will enter the scores in the spreadsheet.

## After the competition

• The day after the competition you will lose the possibility to update the file - but you keep a view mode and the possibility to share results on social networks, or download your file if needed

## Support and troubleshooting

● Your file is shared with IYSF and we can access any time to it to support you if needed. Just reach out to us at [info@iysf.org](mailto:info@iysf.org)